## **Мајнд42 (Mind42)**

Мајнд42 припада групи бесплатних алата за израду мапа ума. Налази се на интернет страници [http://mind42.com](http://mind42.com/). Са коришћењем алата можете почети након регистрације.

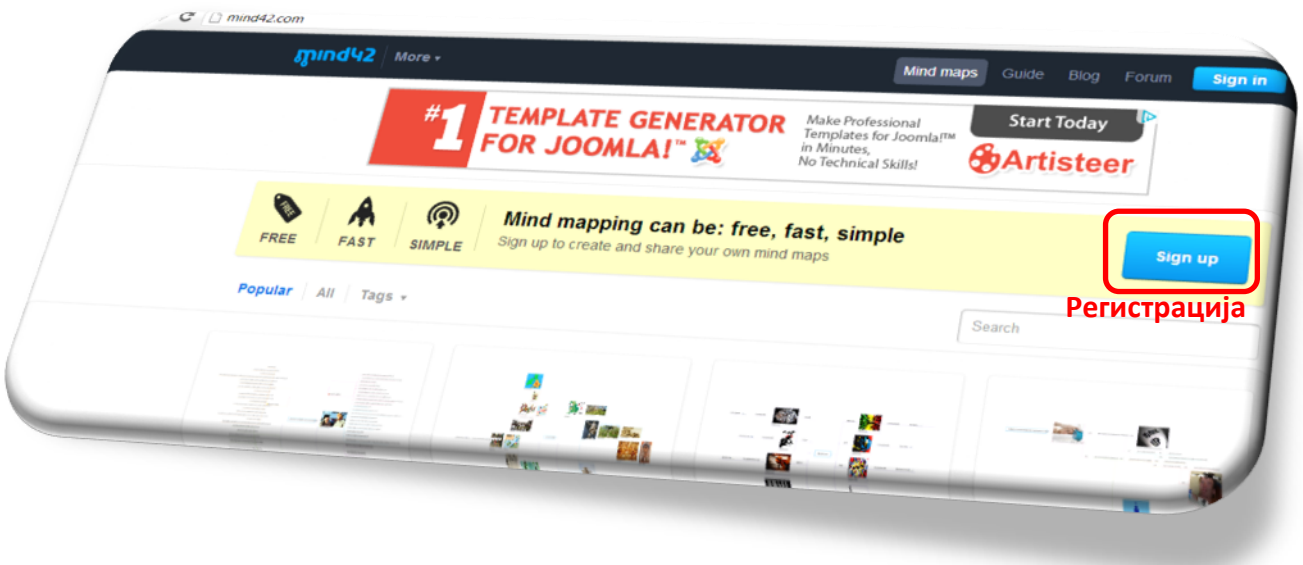

**Слика 1**

# **Sign up** Looks good korisničko ime This email address seems ok adresa@nesto.com Your password looks fine ....... By clicking Sign up you agree with our Terms of Use. It's no big deal, but a required formality.

Sign up

### **Слика 2**

Све наредне акције на сајту почињу притиском на дугме **Sing in**. Покрените нову мапу.

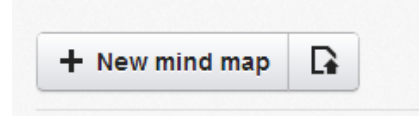

**Слика 3**

Изаберите и наведите име мапе. Кликните на **Create.**

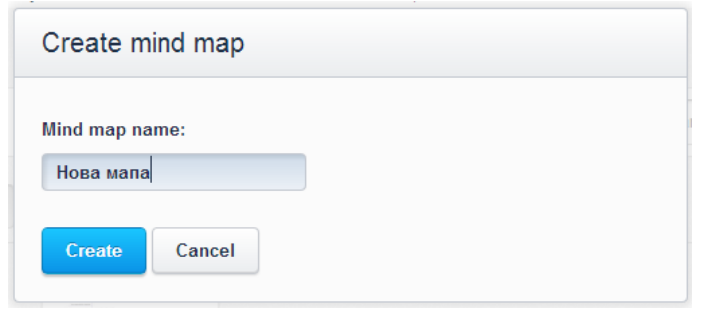

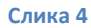

Пред Вама је радна површина слична оној која је приказана на слици 4.

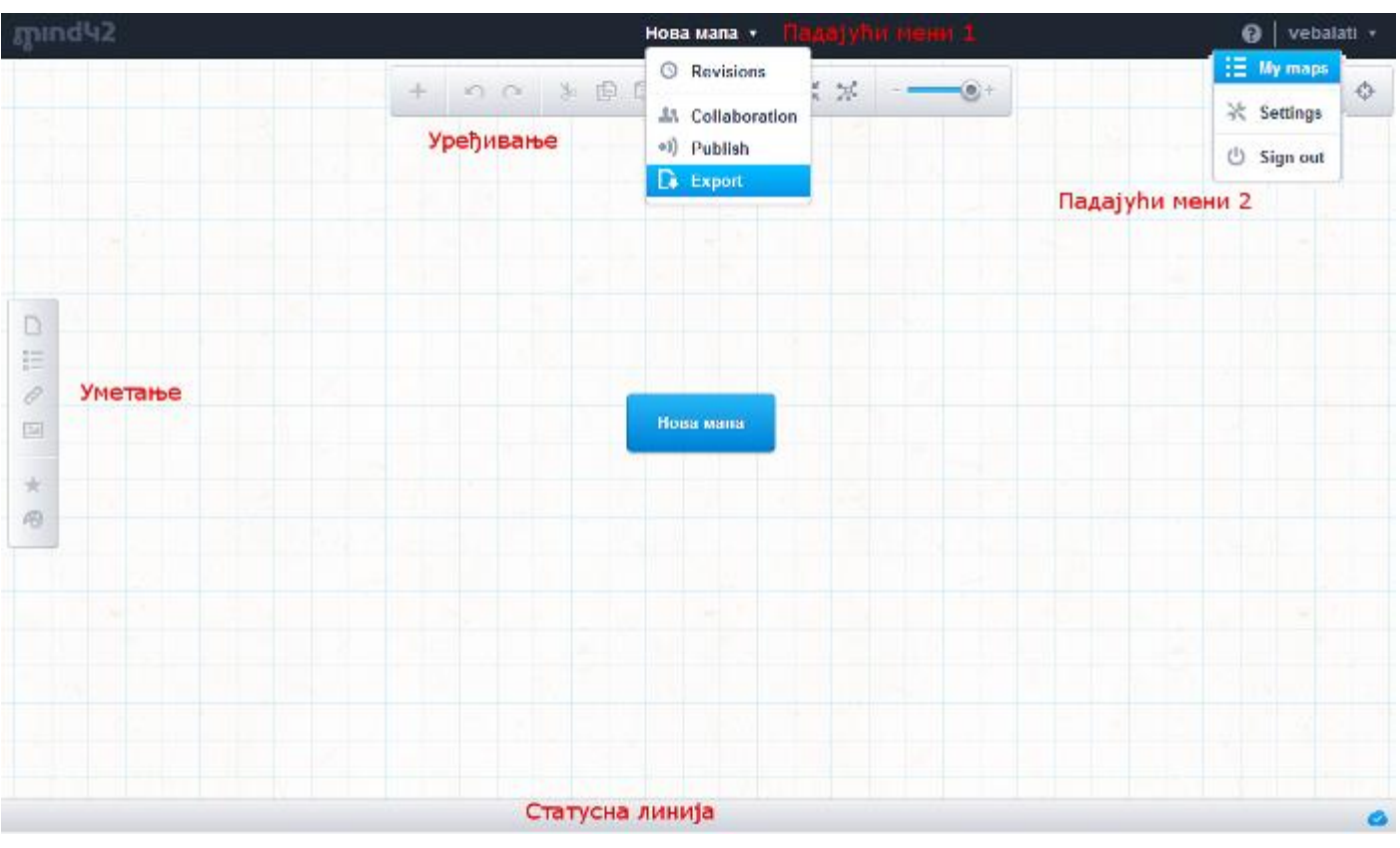

#### **Слика 5**

Програм аутоматски снима промене. Поред најновије верзије мапе можете прегледати и уређивати и старије верзије (**Revisions**). Мапу можете уређивати у сарадњи са изабраним особама (**Colalboratio**n), објавити је (**Publish**) и сачувати на свом рачунару (**Export**) као различите типове документа .

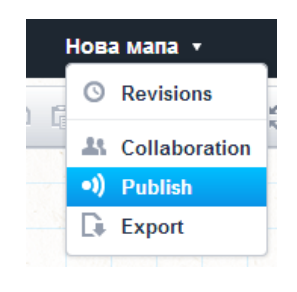

#### **Слика 6**

Клик на неки од елемената мапе доводи до појаве знака +.

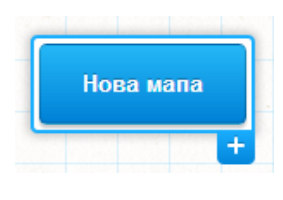

#### **Слика 7**

Додавање нових чворова мапи врши се кликом на знак +.

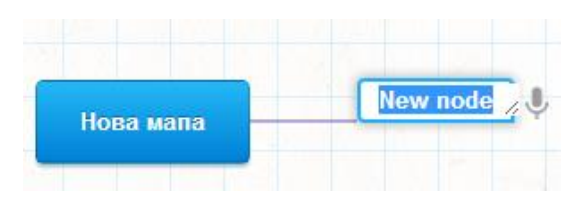

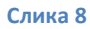

Ако не волите да куцате текст, а имате јасан глас, ово је прави алат за вас. Кликните на знак микрофона и изговорите текст који желите да буде написан. Нажалост, алат још увек нема могућност исписивања изговореног текста ћириличним писмом. Такође не подржава латинична слова ш, ч, ћ,ж, ђ.

Са леве стране екрана имате линију алата за уређивање чворова мапе. Да би унели детаљнији опис чвора морате га претходно селектовати (кликнути на њега). Чворови мапе могу бити детаљније објашњени додавањем:

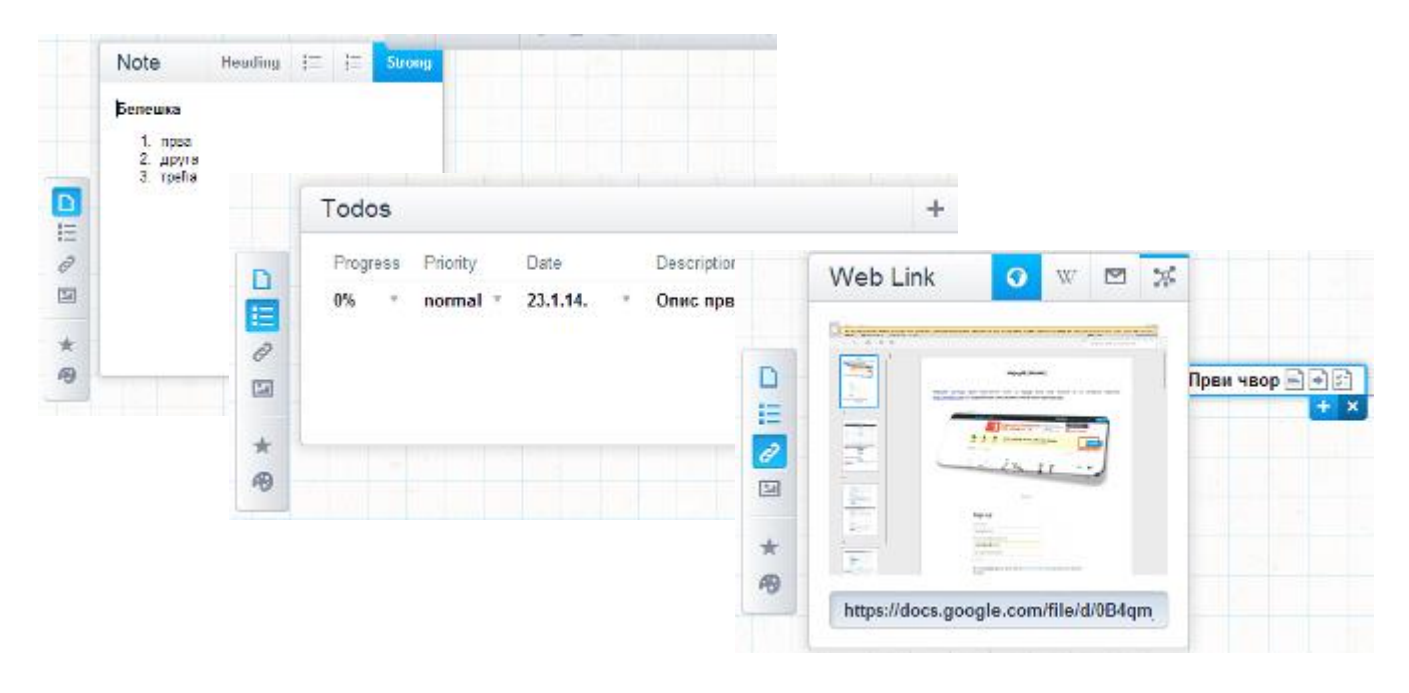

**Слика 9**

бележака, статистике, веза (линкова) ка документима постављеним на интернету. Можете уградити слику, икону или проментити стил писања.

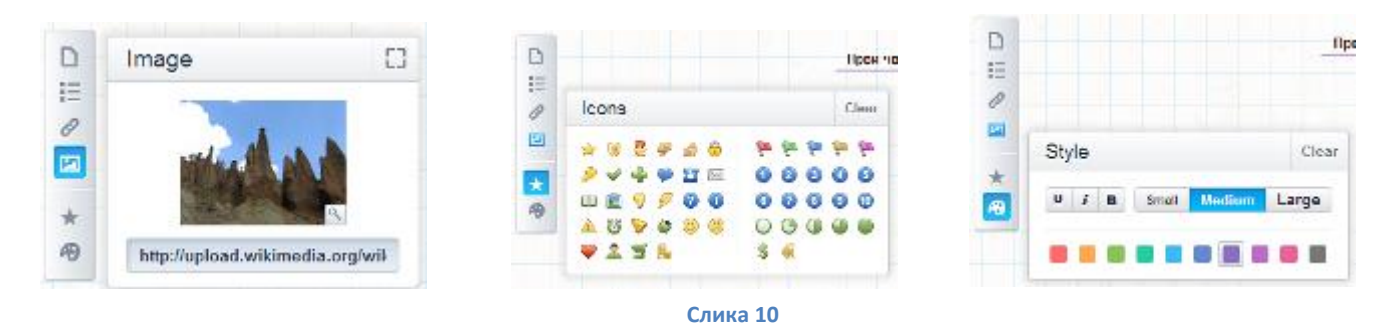

Чворове са додатим елементима можете видети на слици 10. Мапа је сада у "скупљеном" облику.

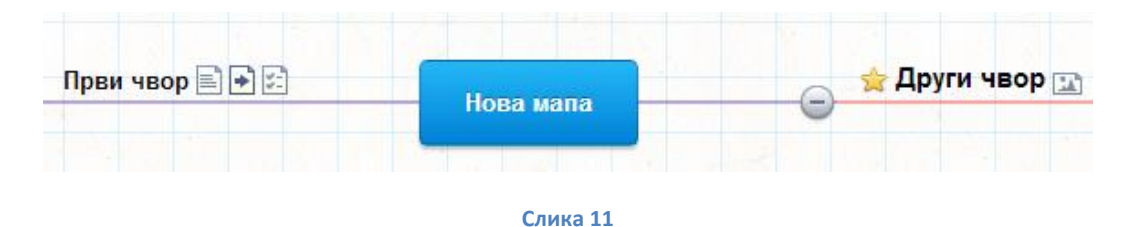

На средини радне површине налази се друга линија алата. На слици 12 можете видетиобјашњење за шта је сваки од њих намењен.

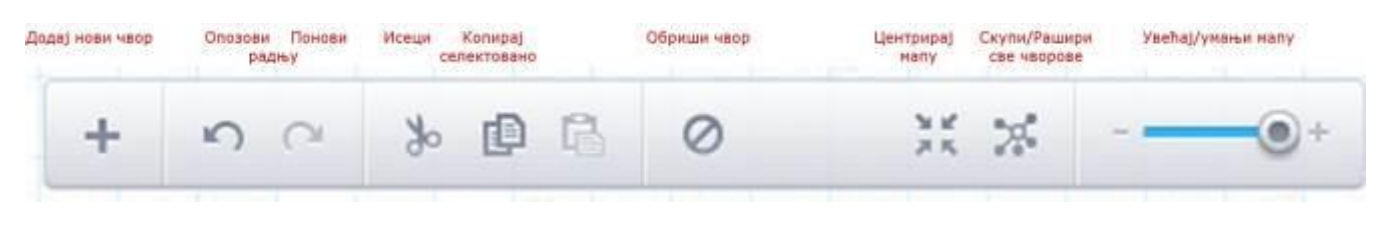

**Слика 12**

Следи пример скупљене мапе.

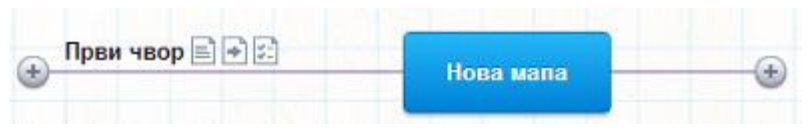

**Слика 13**

Клик на знак мреже даје комплетну мрежу, а клик на знак + (слика13) шири само тај део мапе.

Други чвор на слици 14 поред текста који се види има придружену фотографију и икону.

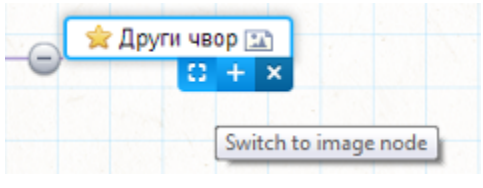

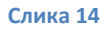

Након клика на испрекидани квадрат чвор је уместо текстом приказан сликом. Ако желите да се вратите на претходни приказ кликните на слово **Т** на дну слике. Стрелица служи за промену димензија слике, знак **+** за додавање новог чвора, а **х** за брисање селектованог.

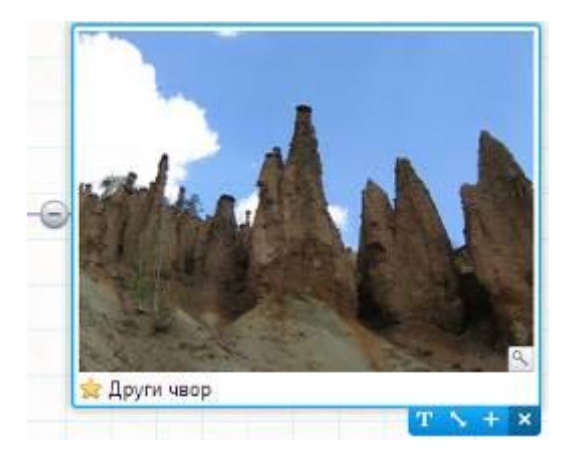

**Слика 15**

Алат омогућава сараднички рад. Ако желите да у изради мапе учествује још неко, поред Вас, кликните на троугао усмерен на доле поред имена мапе (слика 6). Изаберите **Collaboration**. Наведите и-мејл адресе особа са којима желите да сарађујете (**Collaborator email addresses**) и позивне поруке (**Message**).

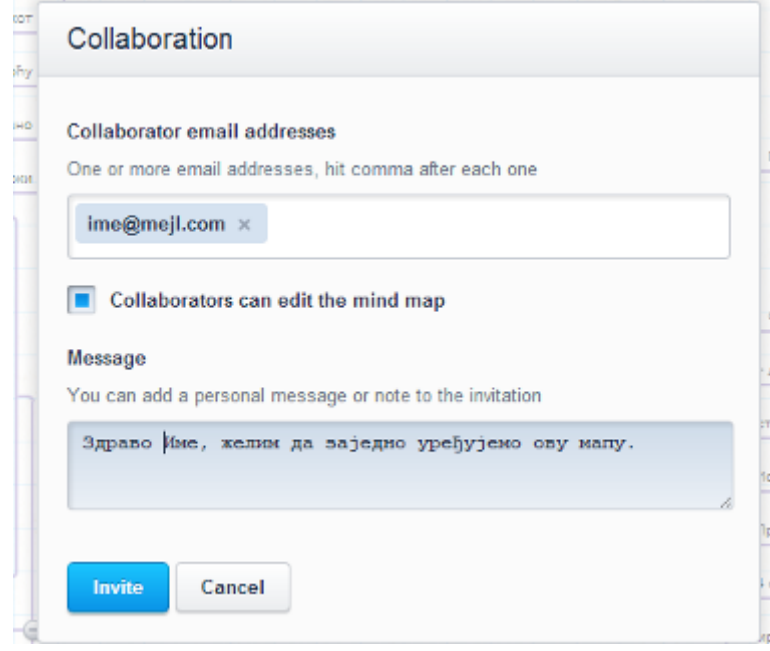

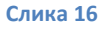

Ако желите да Ваша мапа буде јавно доступна потребно је да је објавите. Потврдите да желите да објавите мапу. Унесете опис мапе и речи по којима ће посетиоци лакше пронаћи Вашу мапу. Линк за дељењe можете послати корисницима.

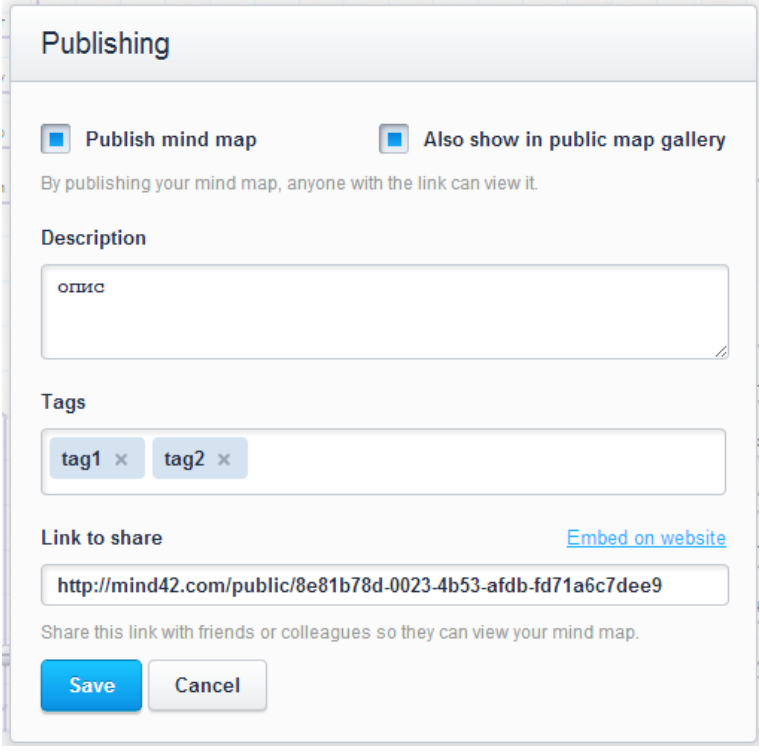

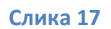

Кликом на **Embed on website** добијате HTML код помоћу кога можете уградити мапу у блог.

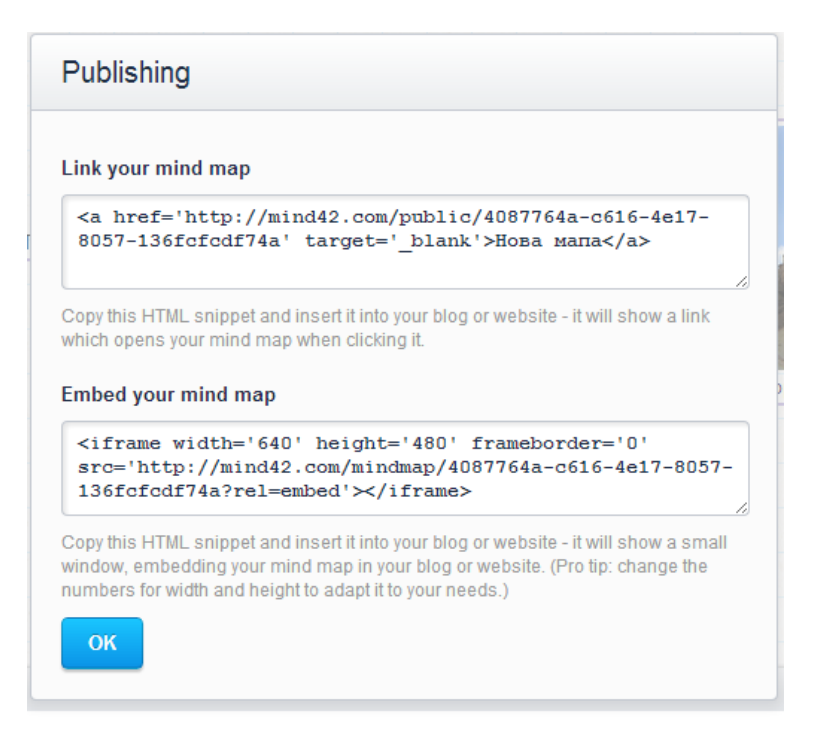

#### **Слика 18**

Ако имате рачунар, али не и интернет у својој учионици добро ће Вам доћи могућност чувања мапе на сопственом рачунару у виду мапе, слике, текстуалног или .pdf документа.

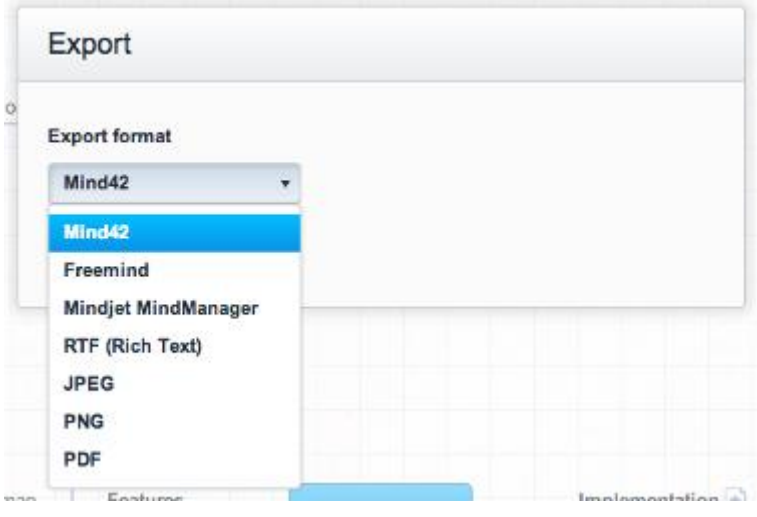

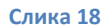

Током рада на мапи сигурно ћете правити измене. Програм Вам даје могућност да уређујете најновију, али и старије верзије мапе.

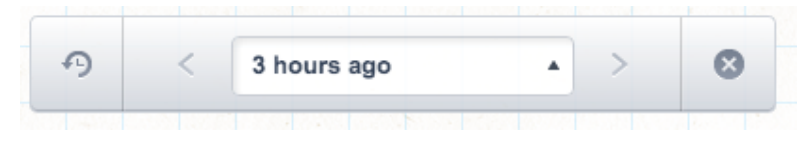

**Слика 19**

**Аутор:** Светлана Његомир,